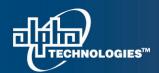

7700 Riverfront Gate, Burnaby BC. V5J 5M4 Canada.

www.alpha.ca

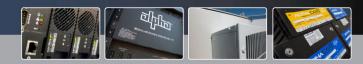

# **Cordex Controller Language File Removal Procedure**

# **Disclaimer:**

This process enters the flash file system on the CXC controller and provide access that allows for very damaging result if manipulated without due care. Please follow the instructions to remove the third language file carefully. Any other activity is outside the scope of this procedure and will not be supported.

## **Background:**

There are two default language files in the CXC software, English and Chinese. A third language file, when inserted, will be saved on the flash as **CXCTEXTLANG\_3**. This file can be accessed through a NULL modem serial connection and deleted manually if the third language needs to be removed.

#### **Tools/Information Required:**

- Laptop
- Null Modem Cable

### **Procedure:**

( please read through all steps first to get familiar before starting the activity )

- 1. Connect a null modem cable from the CXC to your computer using a DB9 connector.
- 2. Open any standard terminal program and set the communication parameters to 57.6kb/s, 8 data bit, No parity, 1 stop bit, No flow control. Example below:

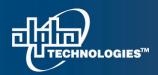

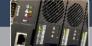

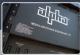

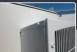

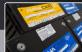

7700 Riverfront Gate, Burnaby BC. V5J 5M4 Canada.

www.alpha.ca

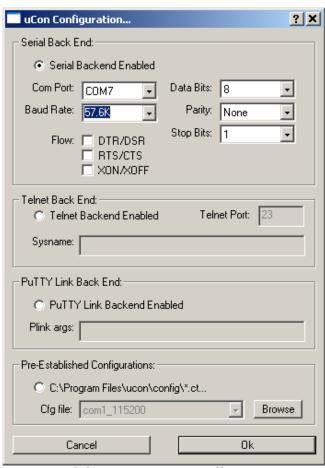

\*COM port may be different.

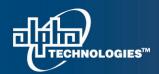

7700 Riverfront Gate, Burnaby BC. V5J 5M4 Canada. www

www.alpha.ca

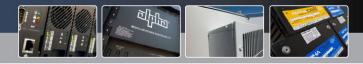

3. Reset the CXC controller and at startup you will see the startup messages.

```
<Feb08@10:17:44> Initializing. Please wait...
<Feb08@10:17:45>
                                                  MICRO MONITOR
<Feb08@10:17:45>
                                                CPU: ColdFire 5272
<Feb08@10:17:45>
                                      Platform: CXC / Coldfire 5272 Board
<Feb08@10:17:45>
                                  Version 1.02 built on Jul 12 2007 10:57:49.
<Feb08@10:17:45>
                                         Monitor RAM: 0x002574-0x015d4c
<Feb 08@10:17:45>
                                         Application RAM Base: 0x01a000
<Feb08@10:17:45>
                                          Flash Device = AMD-29LV320DB
                                                Flash Size = 8Mbytes
<Feb08@10:17:45>
```

4. At this point, press Ctrl-C. If you pass this point without pressing Ctrl-C, normal startup will continue and you must reset the CXC again.

If stopped successfully, you will see a command prompt.

```
<Feb08@10:19:10> Initializing. Please wait...
```

```
<Feb08@10:19:11>
                                                  MICRO MONITOR
<Feb08@10:19:11>
                                                CPU: ColdFire 5272
                                       Platform: CXC / Coldfire 5272 Board
<Feb08@10:19:11>
<Feb08@10:19:11>
                                  Version 1.02 built on Jul 12 2007 10:57:49.
<Feb08@10:19:11>
                                          Monitor RAM: 0x002574-0x015d4c
                                          Application RAM Base: 0x01a000
<Feb08@10:19:11>
<Feb08@10:19:11>
                                          Flash Device = AMD-29LV320DB
<Feb08@10:19:11>
                                                Flash Size = 8Mbytes
```

<Feb08@10:19:11> uMON>

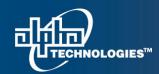

7700 Riverfront Gate, Burnaby BC. V5J 5M4 Canada.

www.alpha.ca

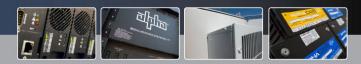

5. At the prompt, typing tfs ls will list out the existing files on the flash. You will find a file called "CXCTEXTLANG 3" which is the third language installed.

#### WARNING:

The number at the end of the name should be 3.

```
<Feb08@10:23:14> Initializing. Please wait...
<Feb08@10:23:14>
                                                 MICRO MONITOR
<Feb08@10:23:14>
                                               CPU: ColdFire 5272
<Feb08@10:23:14>
                                      Platform: CXC / Coldfire 5272 Board
<Feb08@10:23:14>
                                  Version 1.02 built on Jul 12 2007 10:57:49.
<Feb08@10:23:14>
                                         Monitor RAM: 0x002574-0x015d4c
<Feb08@10:23:14>
                                         Application RAM Base: 0x01a000
<Feb08@10:23:14>
                                          Flash Device = AMD-29LU320DB
<Feb08@10:23:14>
                                               Flash Size = 8Mbytes
<Feb08@10:23:15> uMON>tfs 1s
<Feb08@10:23:43>
                                              Size
                                                     Location
                                                                 Flags Info
                  Name
<Feb08@10:23:43>
                  BATTERY
                                              8142
                                                    0xff03026c
                                                                2
                                                                        732
<Feb08@10:23:44>
                  BATTMON
                                                28
                                                    0xff03229c
                                                                        1128
<Feb08@10:23:44>
                                            104927
                  CXCCONFIG
                                                    0xff4a1f1c
                                                                        17
                                                                2
<Feb08@10:23:44>
                  CXCEXE
                                            925676
                                                    0xff03231c
                                                                        2
                                                                bEc
<Feb08@10:23:44>
                  CXCTEXTLANG 3
                                             91728
                                                    0xff58508c 2
                                                                        1
<Feb08@10:23:44> EVENTS
                                             93022
                                                    0xff56e4cc 2
                                                                       108
                  PERIPHERAL_MAP_
<Feb08@10:23:44>
                                                    0xff03005c
                                                                        48
                                               424
                                                                2
<Feb08@10:23:44>
                  STATISTICS
                                                    0xff4e90dc
                                                                2
                                                                        229
                                             81202
<Feb08@10:23:44>
                 TICO_VALUES
                                                    0xff4fce6c
                                                                        131
<Feb08@10:23:44> Total: 9 items listed (1305229 bytes).
<Feb08@10:23:44> uMON>
```

6. To remove the file, enter the following command: tfs rm CXCTEXTLANG 3

This will delete the file and you can confirm with tfs ls.

7. Type reset to restart the CXC.